# **AtomlAb 500 Quick RefeRence PRoceduRes**

- 1. Procedure to add Ra-223 to the isotope library and create a dial value setting in the Atomlab 500
- 2. Procedure to set a dial value for Ra-223 for the Atomlab 500
- 3. Procedure to adjust an isotope dial setting in the Atomlab 500 Dose Calibrator
- 4. Procedure to change one of the button isotopes to be Ra-223

086-330 086-332

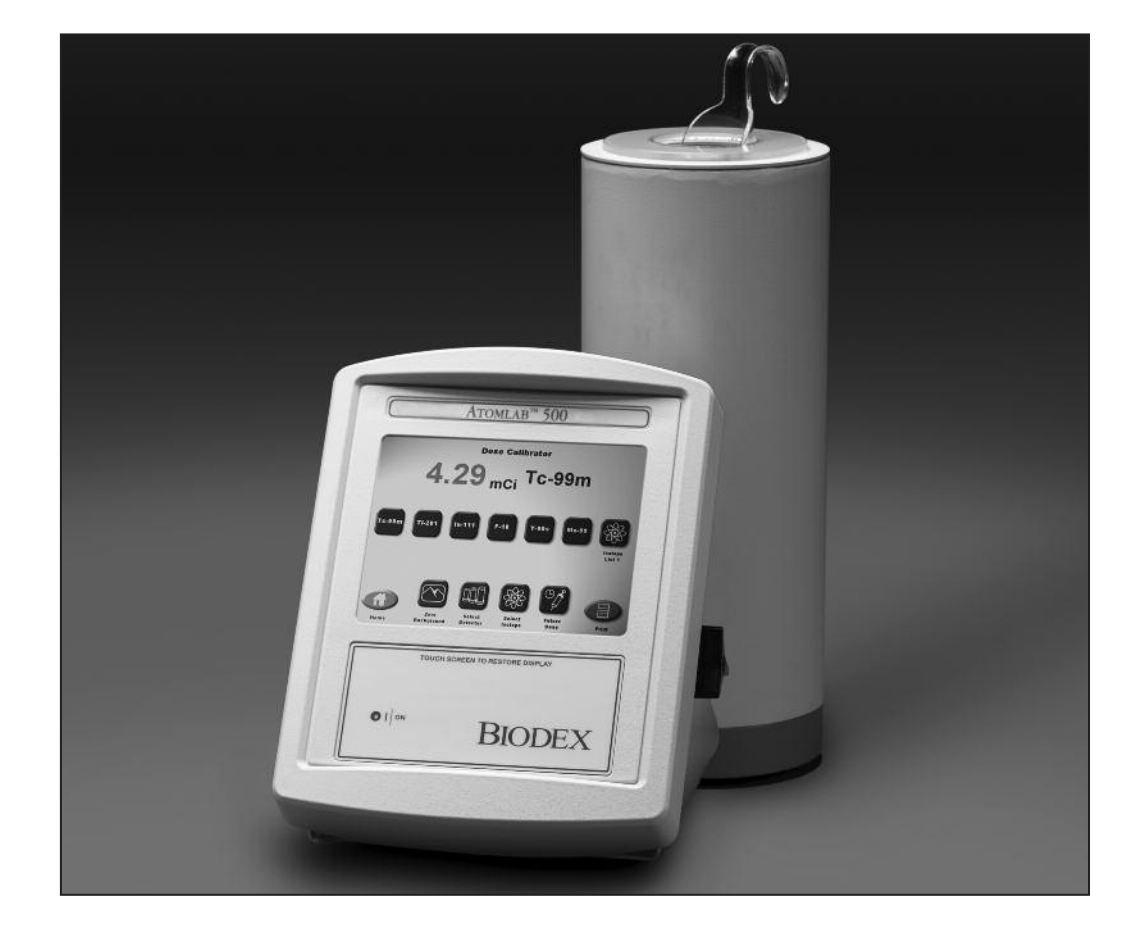

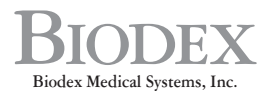

20 Ramsey Road, Shirley, New York, 11967-4704, Tel: 800-224-6339 (*Int'l 631-924-9000),* Fax: 631-924-9241, Email: info@biodex.com, www.biodex.com

## **1. Procedure to add Ra-223 to the isotope library and create a dial value setting in the Atomlab 500**

Ra-223 is not listed in the current isotope library. The user will have to add it to the isotope list.

- 1. Press the HOME key
- 2. Press SELECT UTILITIES
- 3. Select DOSE CALIBRATOR CONFIGURATION
- 4. Select ISOTOPE LIST you must now enter the password
- 5. The ISOTOPE LIST screen is now displayed
- 6. Select ADD ISOTOPE the ADD ISOTOPE screen will now be displayed
- 7. Select the ISOTOPE SYMBOL and enter Ra-223
- 8. Select ENTER
- 9. Select ISOTOPE NAME, type in Radium 223
- 10. Select ENTER
- 11. Select DIAL SETTING and enter 17.8 as the factory default or enter the other dial setting you determined
- 12. Select ENTER
- 13. Select HALF LIFE
- 14. Enter 11.43
- 15. Select ENTER
- 16. Select HALF LIFE UNITS and toggle it until DAYS appear
- 17. Select ENTER
- 18. Select YES to save the new isotope

*NOTE: You have now added Ra-223 to your isotope list.*

## **2. Procedure to set a dial value for Ra-223 for the Atomlab 500**

- 1. If the user has a Ra-223 NIST traceable standard sent from the manufacturer, they can place the standard into the dose calibrator chamber and verify the factory determined isotope setting or create their own custom dial value.
- 2. The dose calibrator should be on the dose calibrator measurement screen. With the Ra-223 standard in the chamber an activity is shown. Select Ra-223 from the isotope library. Press the isotope name next to the activity reading and the dial value adjustment screen pops up. The factory preset dial value for Ra-223 is 17.8.
- 3. Calculate the current decayed activity of the Ra-223 standard. If you want to adjust the dial setting to have the dose calibrator read exactly the activity you have calculated. Use the  $\Lambda\psi$  arrows to modify your dial setting. Write down this dial value.

*NOTE: What you have done does not change the system's dial setting. You must go to the Utilities Functions and adjust the Ra-223 isotope in the system memory with the dial value you want to use. See Section III.*

4. If you press BACK in the dial value adjustment box, the system returns to the current operation or you can just press the large isotope name next to the activity and it will return to standard operation.

## **3. Procedure to adjust an isotope dial setting in the Atomlab 500 dose calibrator**

- 1. Press the HOME key
- 2. Press SELECT UTILITIES
- 3. Select DOSE CALIBRATOR CONFIGURATION
- 4. Select ISOTOPE LIST you must now enter the password
- 5. The ISOTOPE LIST screen is now displayed
- 6. Select CHANGE DIAL VALUES; the Change Dial Values Isotope List is now displayed
- 7. Use ↑ ↓ arrows to go to the NEW ISOTOPES LIST
- 8. Select ISOTOPE Ra-223
- 9. Select CHANGE DIAL VALUE
- 10. Enter dial value you determined in Part II
- 11. Select ENTER
- 12. Select ENTER to save the new dial value or CANCEL to cancel the change
- 13. Select HOME to return to the Home Screen

*NOTE: You have now adjusted Ra-223 dial value on your isotope list.*

### **4. Procedure to change one of the button isotopes to be Ra-223**

- 1. Press the HOME key
- 2. Press SELECT UTILITIES
- 3. Select DOSE CALIBRATOR CONFIGURATION
- 4. Select ISOTOPE LIST you must now enter the password
- 5. The ISOTOPE LIST screen is now displayed
- 6. Select the SETUP Button isotopes
- 7. Use the  $\Lambda\psi$  arrows to scroll down thru the routine isotopes and continue until you display the new isotopes
- 8. Highlight the Ra-223 isotope by pressing it
- 9. Select the button you wish to change to be the Ra-223 you will see that the name on the button changes to the Ra-223
- 10. Select ENTER to record this as a change and return to the isotope list choice screen the system is now set for Ra-223 to be used as a button isotope
- 11. Select HOME to return to the Home Screen

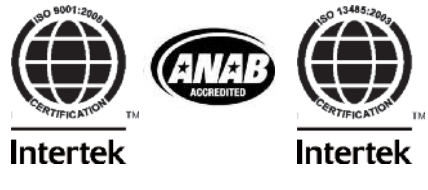

Certified Quality Management System

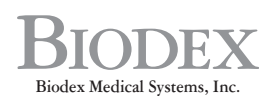

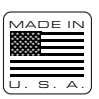

20 Ramsey Road, Shirley, New York, 11967-4704, Tel: 800-224-6339 (*Int'l 631-924-9000),* Fax: 631-924-9241, Email: info@biodex.com, www.biodex.com